# **คู่มือการบันทึกข้อมูลครุภัณฑ์ในระบบ E-Humanities (อัพเดทข้อมูลครุภัณฑ์)**

**1. เปิด Browser Google Chrome หรือ Firefox พิมพ์ url** [https://e-humanities.human.cmu.ac.th](https://e-humanities.human.cmu.ac.th/)

**as a**<br>as URL Address หรือสแกน QR Code<br>**بَلْتَيْتَيْتَ**ا อด QR Code

ระบบสามารถรองรับการแก้ไข อัพเดพข้อมูล และรูปภาพทางโทรศัพท์มือถือ

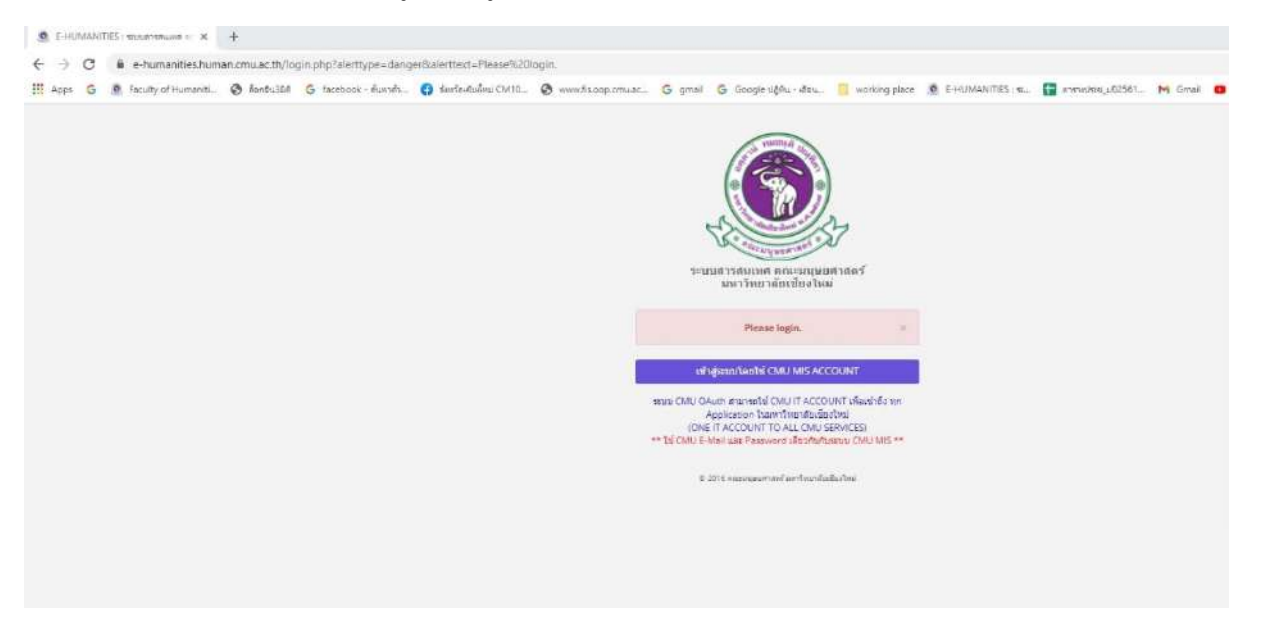

**2. เข้าระบบโดย Login จากอีเมล์ CMU**

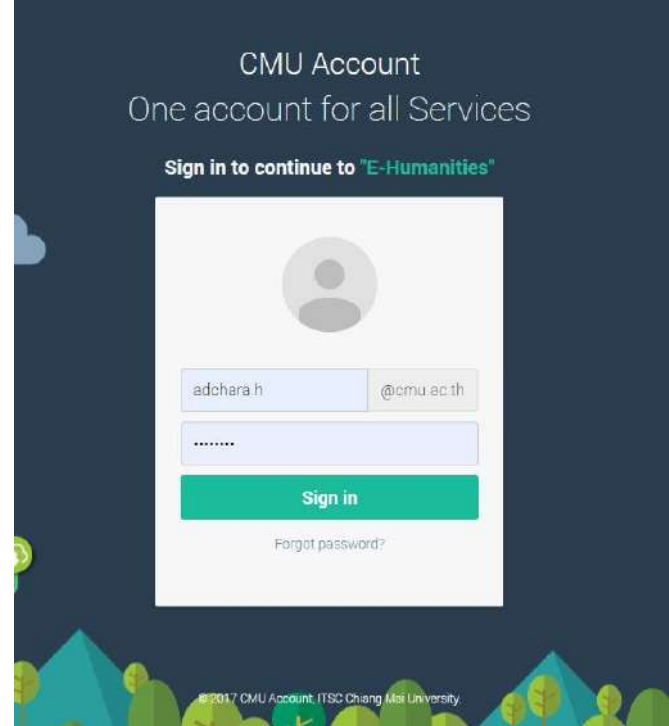

## **3. คลิกเลือก module ครุภัณฑ์และรายการครุภัณฑ์**

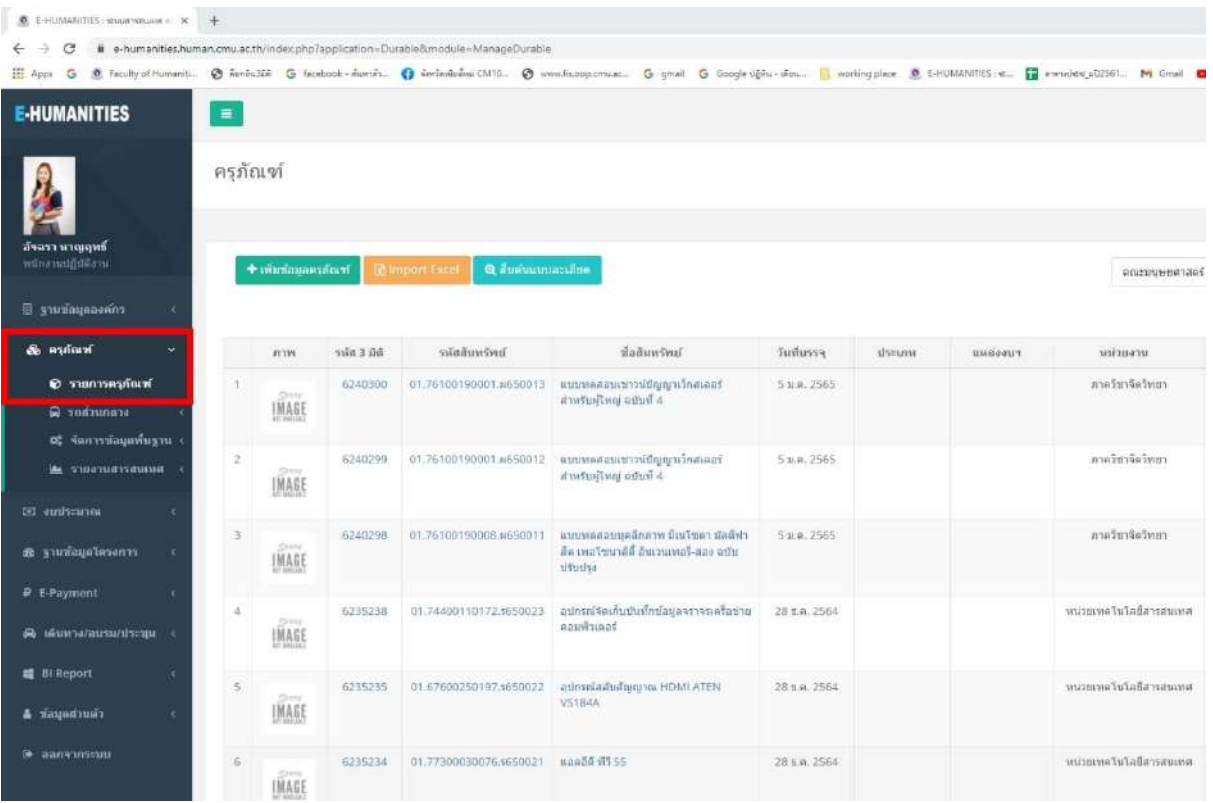

### **4. การค้นหาครุภัณฑ์เพื่ออัพเดทข้อมูล มี 2 แบบ ดังนี้**

#### **4.1 ค้นหาจากการเลือกหน่วยงานของตัวเอง** :

- เลือกหน่วยงานของท่านแล้วกดปุ่มแสดง

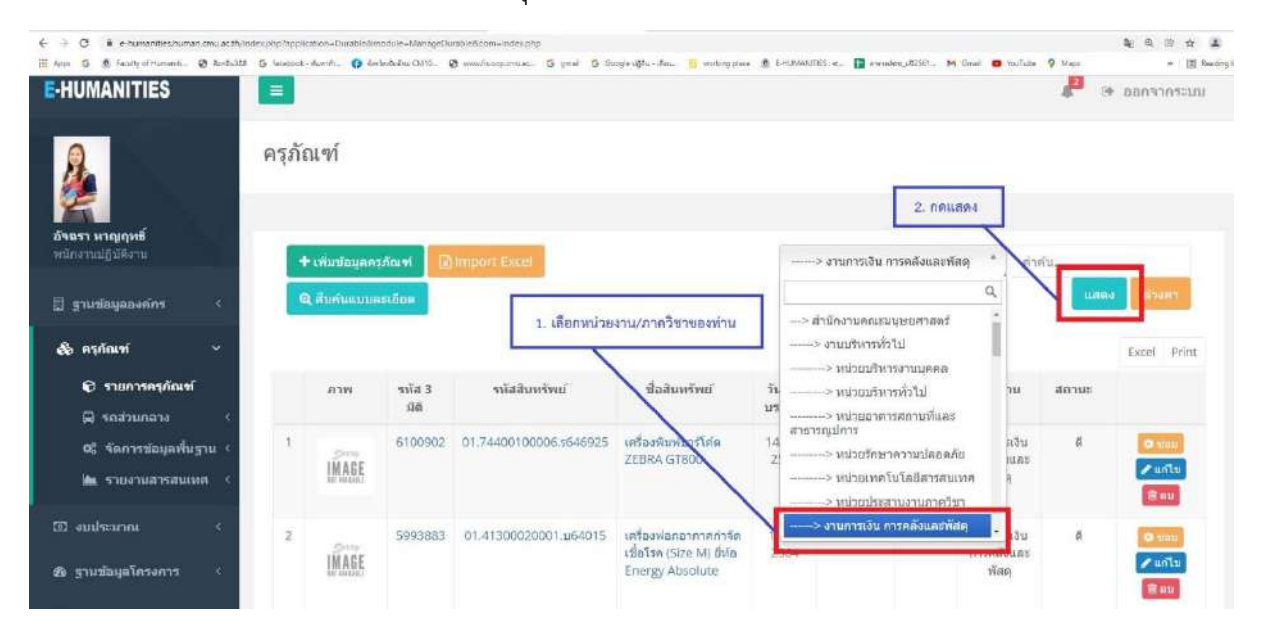

#### - หน้าต่างครุภัณฑ์จะโชว์เฉพาะข้อมูลครุภัณฑ์ในความรับผิดชอบของท่าน

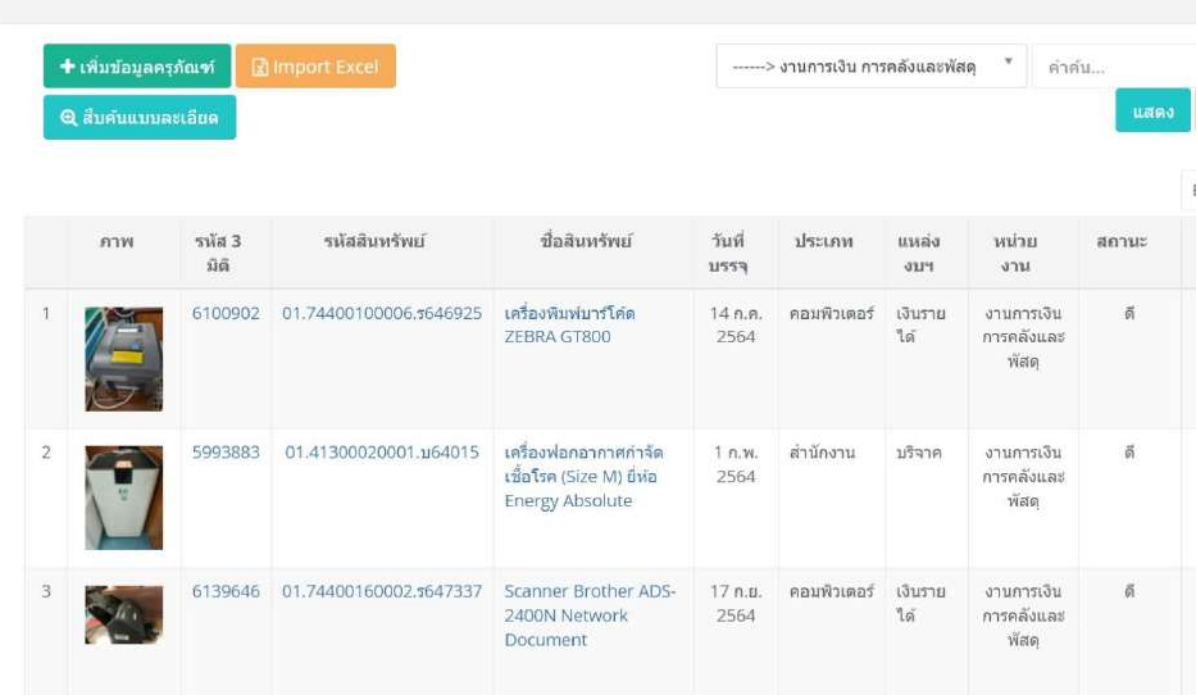

## **4.2 ค้นหาจากเลขครุภัณฑ์ และอื่น ๆ**

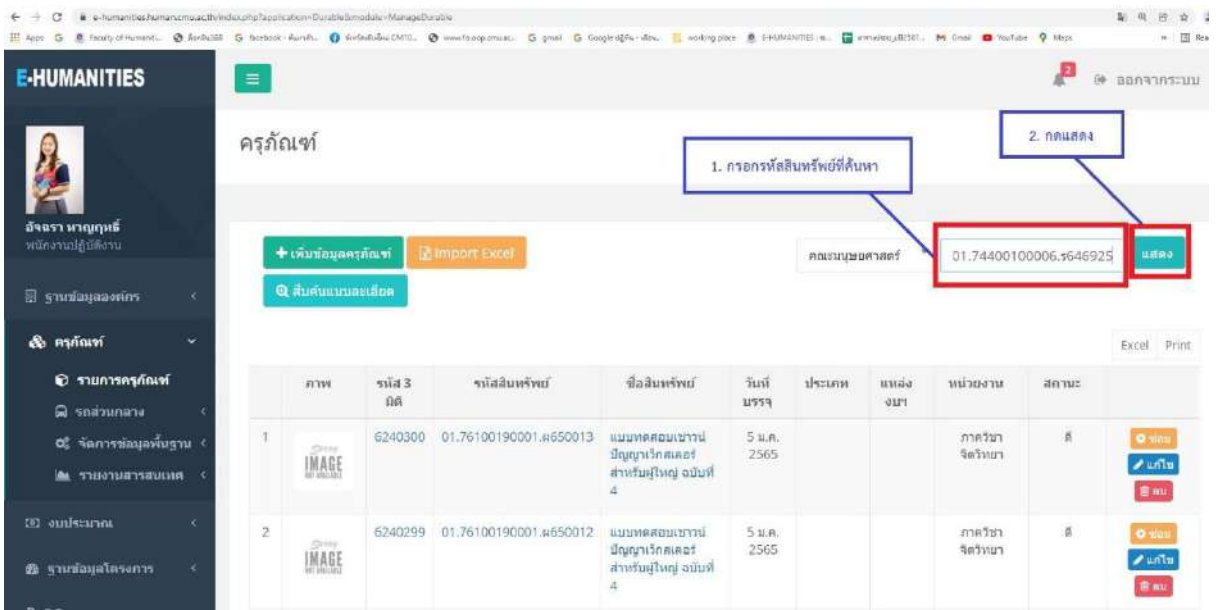

4.2.1 คลิกที่ช่องตามรูป และกรอกรหัสสินทรัพย์ที่ค้นหา แล้วกดปุ่มแสดง

- หน้าต่างครุภัณฑ์จะโชว์เฉพาะข้อมูลครุภัณฑ์ที่ค้นหา

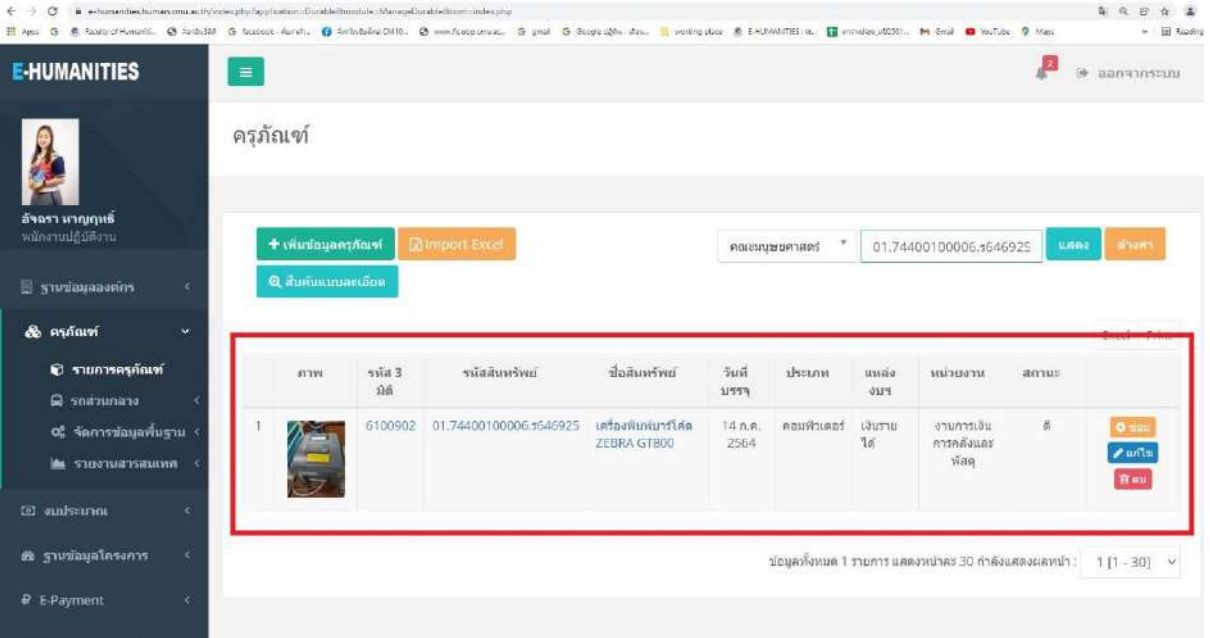

## **4.2 ค้นหาจากเลขครุภัณฑ์ และอื่น ๆ (ต่อ)**

4.2.2 คลิกที่สืบค้นแบบละเอียด

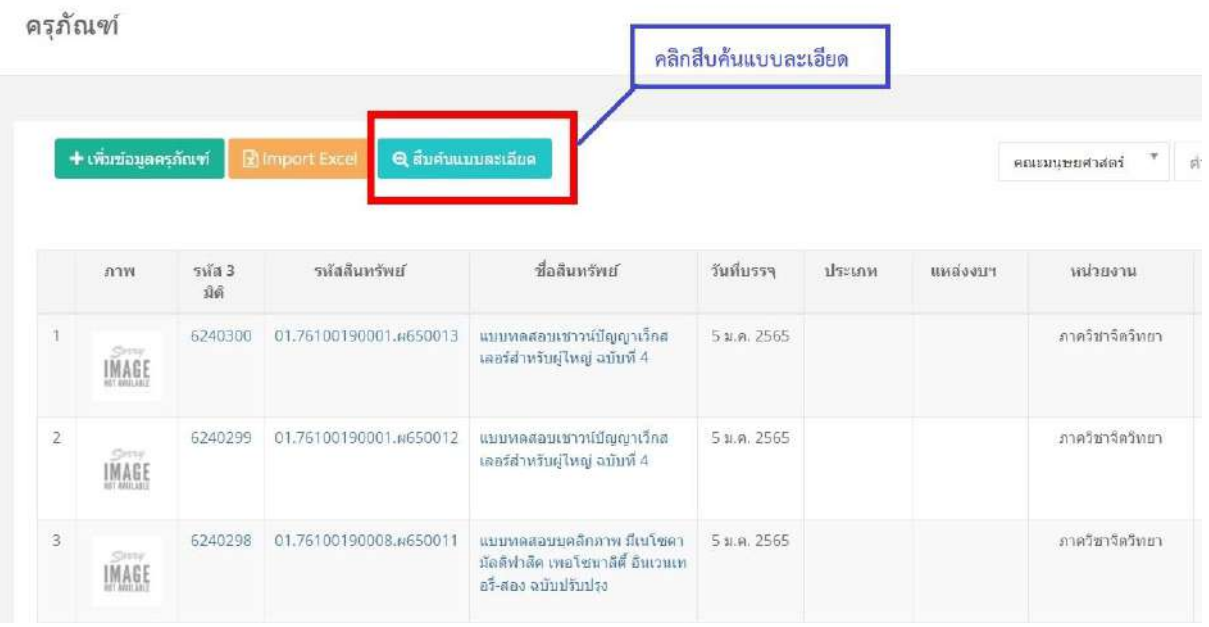

- กรอกข้อมูลครุภัณฑ์เช่น รหัส 3 มิติ ,รหัสสินทรัพย์ , ชื่อสินทรัพย์ , ที่ตั้ง , หน่วยงานเจ้าของ

, ยี่ห้อ ฯลฯ

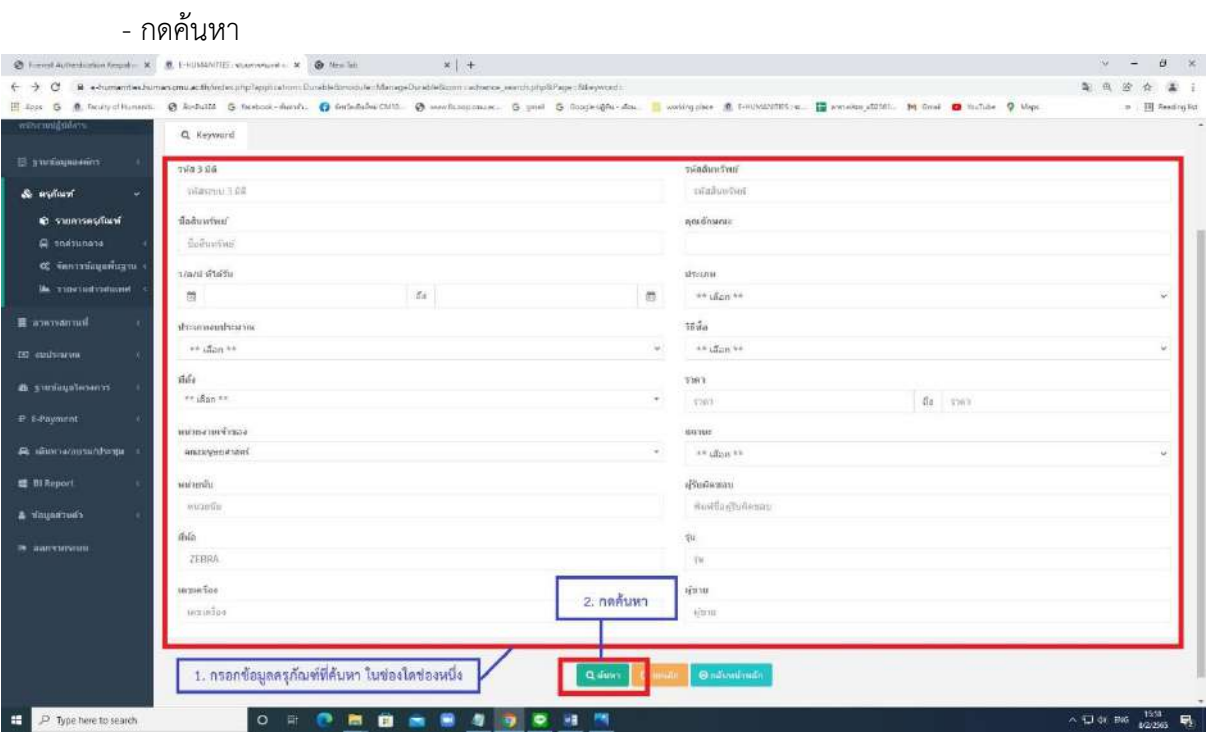

**5. การเพิ่มรายละเอียด ชื่อห้อง/หมายเลขห้อง ต่อท้ายคุณลักษณะ**(หากไม่มีชื่อห้อง หรือหมายเลขห้องในที่ตั้ง)

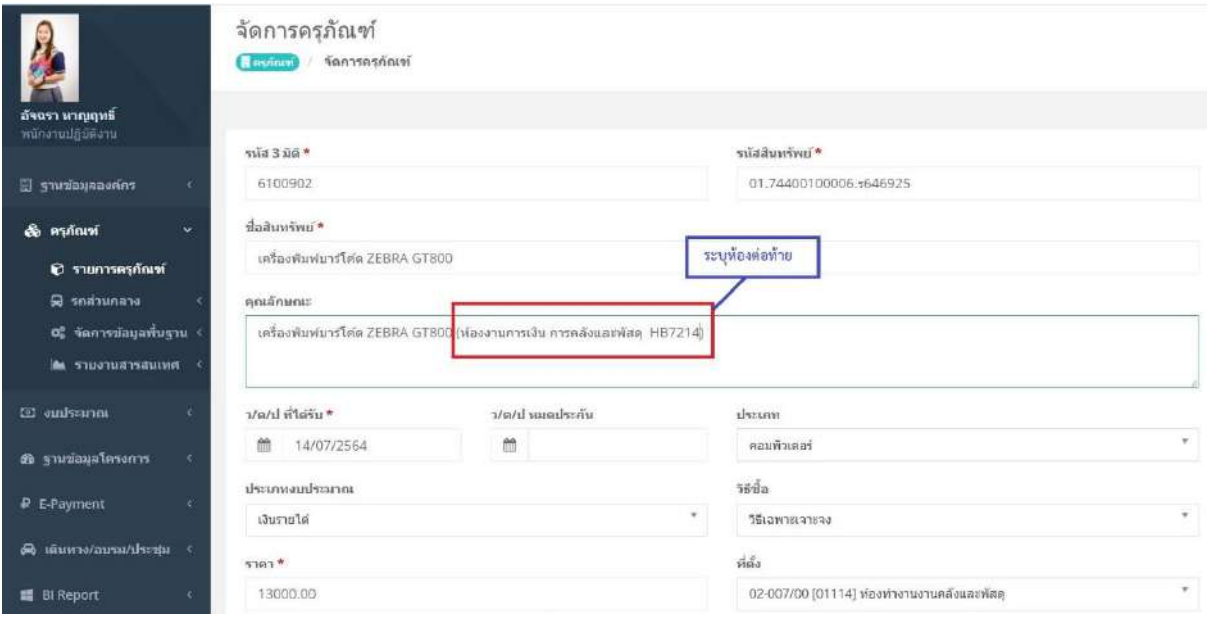

**หมายเหตุ :** สามารถเพิ่มห้อง เลขห้อง หรือแก้ไขชื่อห้องได้ที่**หัวข้อที่ตั้ง** โดยสามารถติดต่อคุณอิ๋ง งานการเงิน การคลังและพัสดุโทร 43218

# **6. แก้ไข สถานะ ครุภัณฑ์ตามสภาพที่ปรากฎจริง**

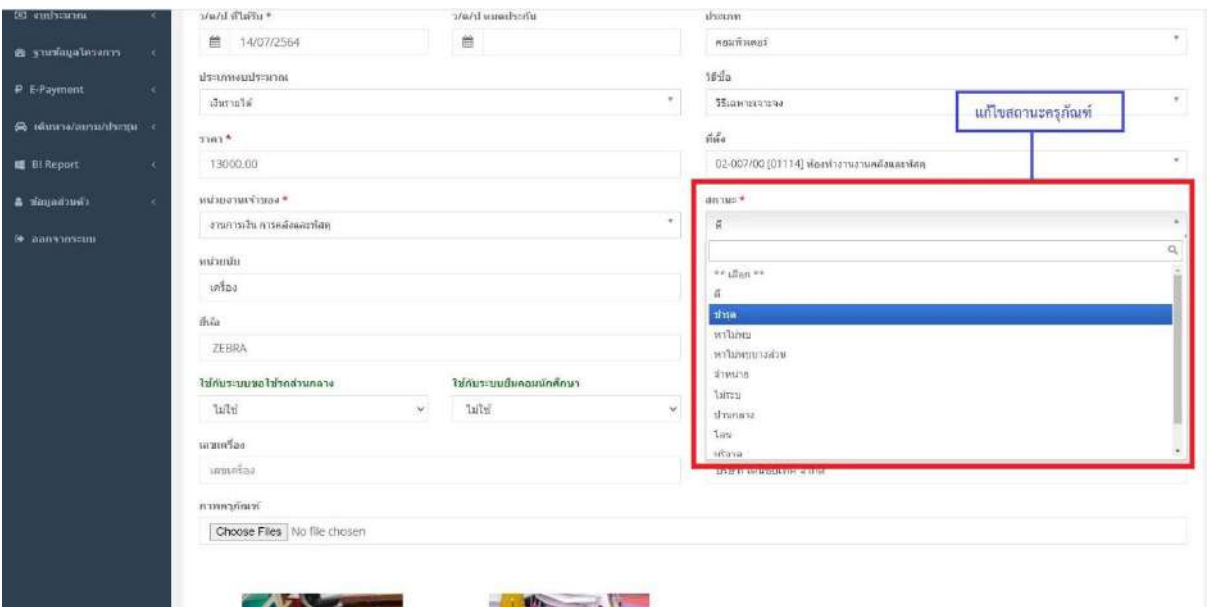

### **7. กรอกรายชื่อผู้รับผิดชอบ**

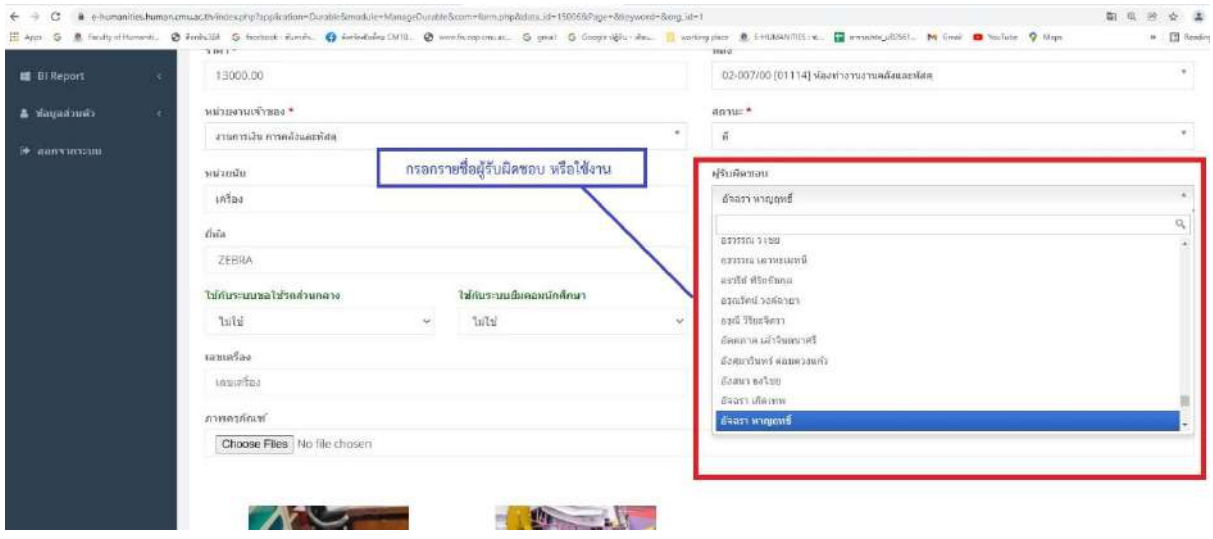

- **8. การเพิ่มรูปภาพครุภัณฑ์** สามารถอัพโหลดรูปภาพครุภัณฑ์ที่ชัดเจน และสภาพโดยรอบที่ตั้ง
	- คลิก Choose Files ค้นหาไฟล์รูปภาพ
	- เลือกรูปภาพ
	- คลิก Open
	- กดบันทึก SAVE ข้อมูล

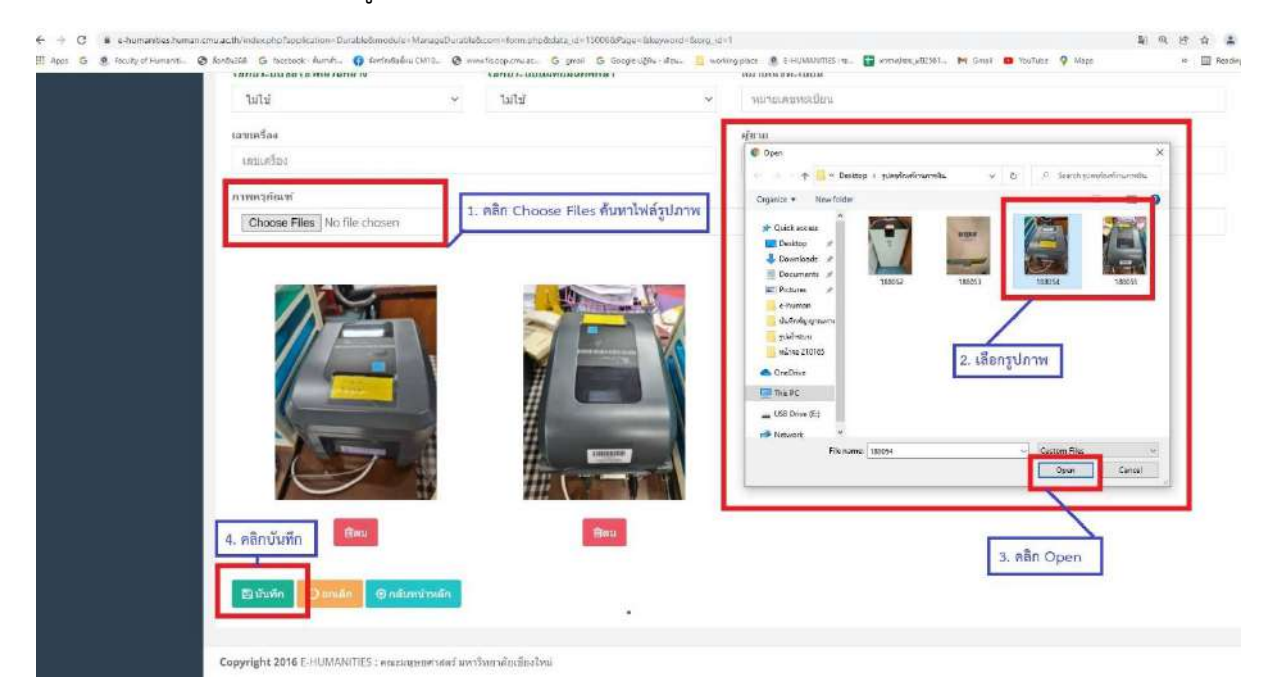

- รูปครุภัณฑ์และข้อมูลที่เพิ่มจะปรากฏในหน้าแสดงข้อมูลครุภัณฑ์รวม

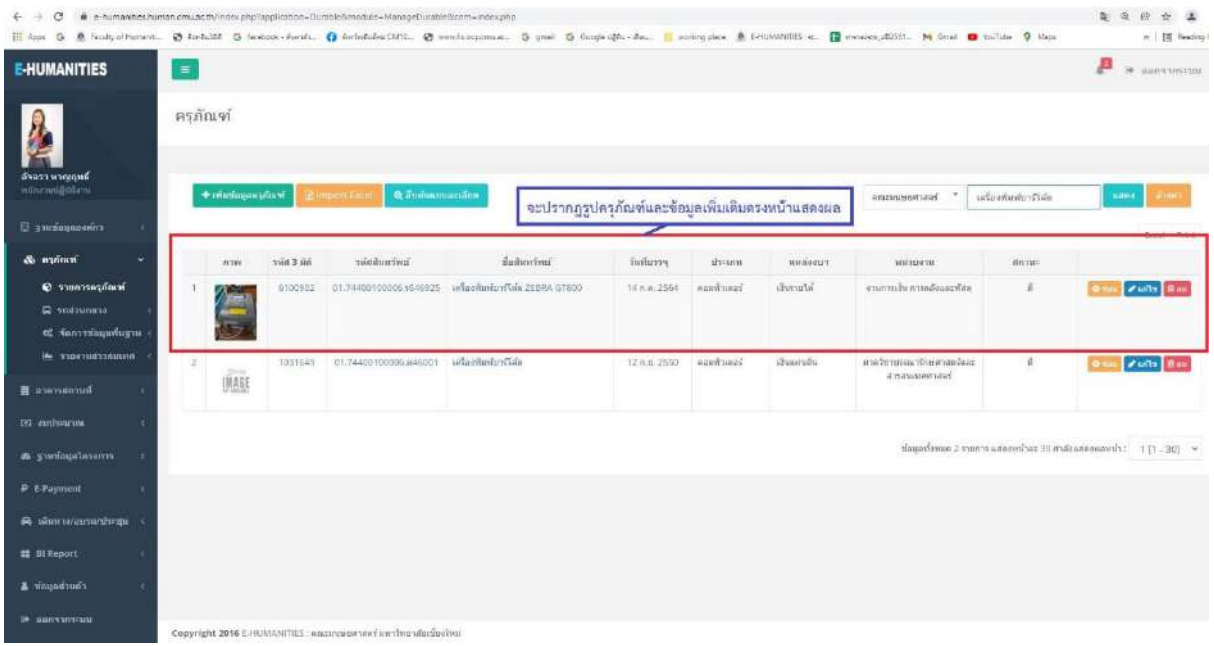

**หมายเหตุ :** การเพิ่มสิทธิในระบบครุภัณฑ์สามารถเพิ่ม หรือแก้ไขข้อมูลครุภัณฑ์สามารถติดต่อได้ที่คุณโจ้ หน่วยเทคโนโลยีสารสนเทศ โทร 43270